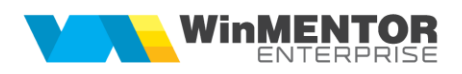

## **Programare cheie HASP**

Programarea dispozitivelor HASP, indiferent de sistemul de operare (32 sau 64 bit), este disponibilă începând cu versiunea 17.003.

Mecanismul funcţionează dacă în directorul unde este instalat **WinMENTOR ENTERPRISE** există directorul HASP, care conţine executabilele de programare (Fig.1). Dacă nu apare acest director, îl puteţi descărca de pe adresa: [ftp://ftp.winmentor.ro/WMEnterprise/Tools/hasp/PROGRAMARE\\_CHEIE\\_NOU/](ftp://ftp.winmentor.ro/WMEnterprise/Tools/hasp/PROGRAMARE_CHEIE_NOU/)

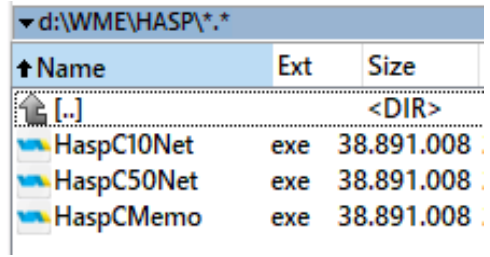

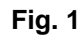

Din lipsa anumitor DLL-uri e posibil să nu funcţioneze comunicarea cu site-ul nostru şi să apară următorul mesaj de eroare (Fig.2):

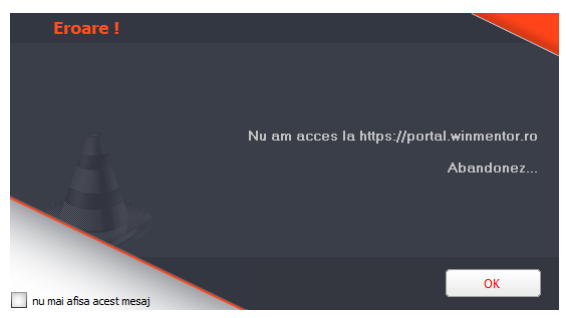

**Fig. 2**

DLL-urile necesare (libeay32.dll si ssleay32.dll) se găsesc pe: [ftp://ftp.winmentor.ro/](ftp://ftp.winmentor.ro/WinMentor/Tools/Customer_HASP/)[WMEnterprise/Tools/hasp](ftp://ftp.winmentor.ro/WinMentor/Tools/Customer_HASP/PROGRAMARE_CHEIE_NOU/)[/PROGRAMARE\\_CHEIE\\_NOU/](ftp://ftp.winmentor.ro/WinMentor/Tools/Customer_HASP/)

Acestea se vor copia în System32 pentru Win32 și SysWOW64 pentru Win64 (c:\Windows\System32\ și c:\Windows\SysWOW64\).

## **1. Programare manuală**

Programarea manuală este lansată de pe cheia situată pe splash-ul de intrare (Fig.3)

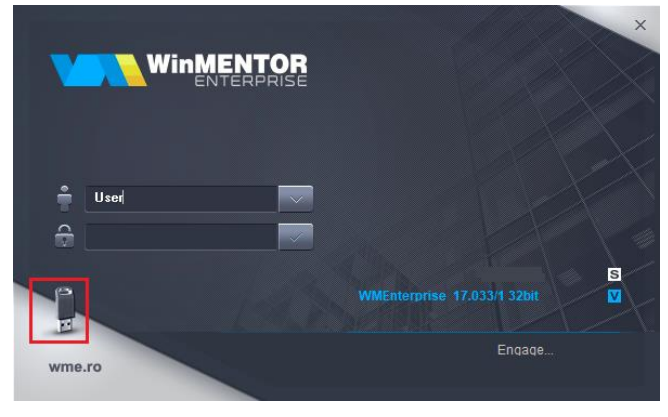

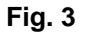

În cazul în care codurile sunt generate pe site-ul nostru pentru dispozitivul dumneavoastră, acestea vor fi completate în partea de jos a machetei (Fig. 4), iar sub ID cheie vor fi afișate informații despre data generării acestora, configurația și limitarea cheii. Efectuarea programării prin apăsarea butonului "Update cheie", va declanşa activarea codurilor.

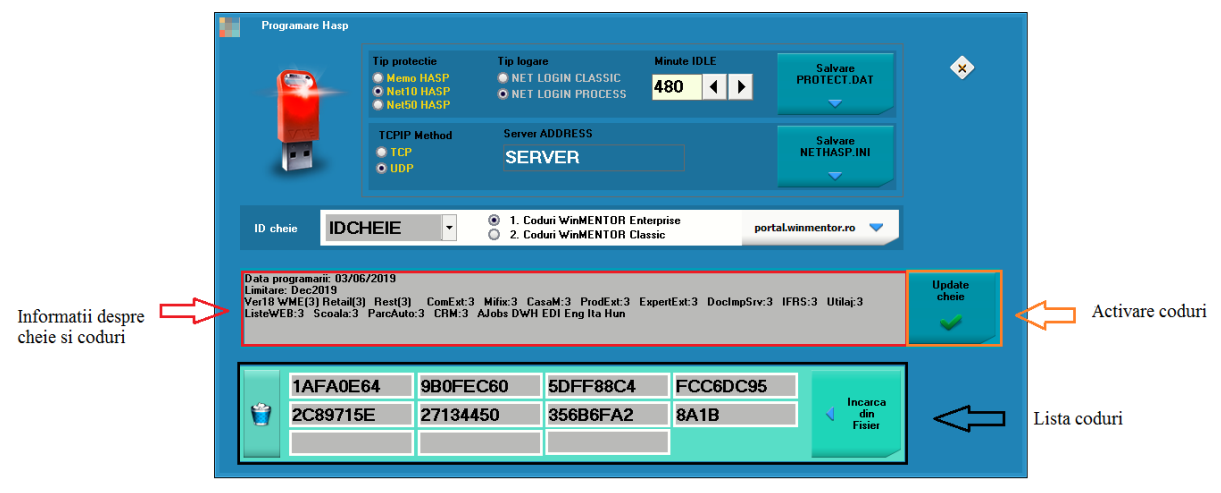

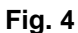

Dacă programarea a fost realizată cu succes, veți primi următorul mesaj:

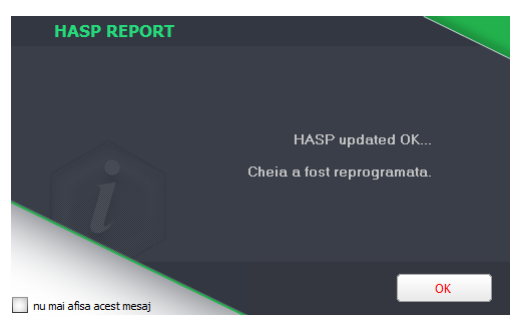

**Fig. 5**

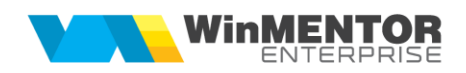

## **2. Programare automată**

Începând cu această versiune, aplicația va apela automat procedura de programare atunci când sesizează probleme de limitare (în timp sau de versiune). Astfel, avertizarea privind limitarea cheii va apărea doar când, după reprogramarea cu ultimele coduri generate pe site-ul nostru, limitarea cheii persistă. Dacă sunt generate deja codurile de prelungire, programarea va fi făcută, iar accesul în aplicație se va face normal, fără niciun mesaj.

## **NOUTATE! Programare cheie de reţea**

Cheile de retea pot fi programate pe orice statie client si nu doar de pe calculatorul unde este instalată. Condiţia este ca **WinMENTOR ENTERPRISE** să fie logat la acea cheie. De asemenea, fișierele "Protect.dat" și "Nethasp.ini" pot fi modificate și salvate din macheta de programare manuală (Fig.6).

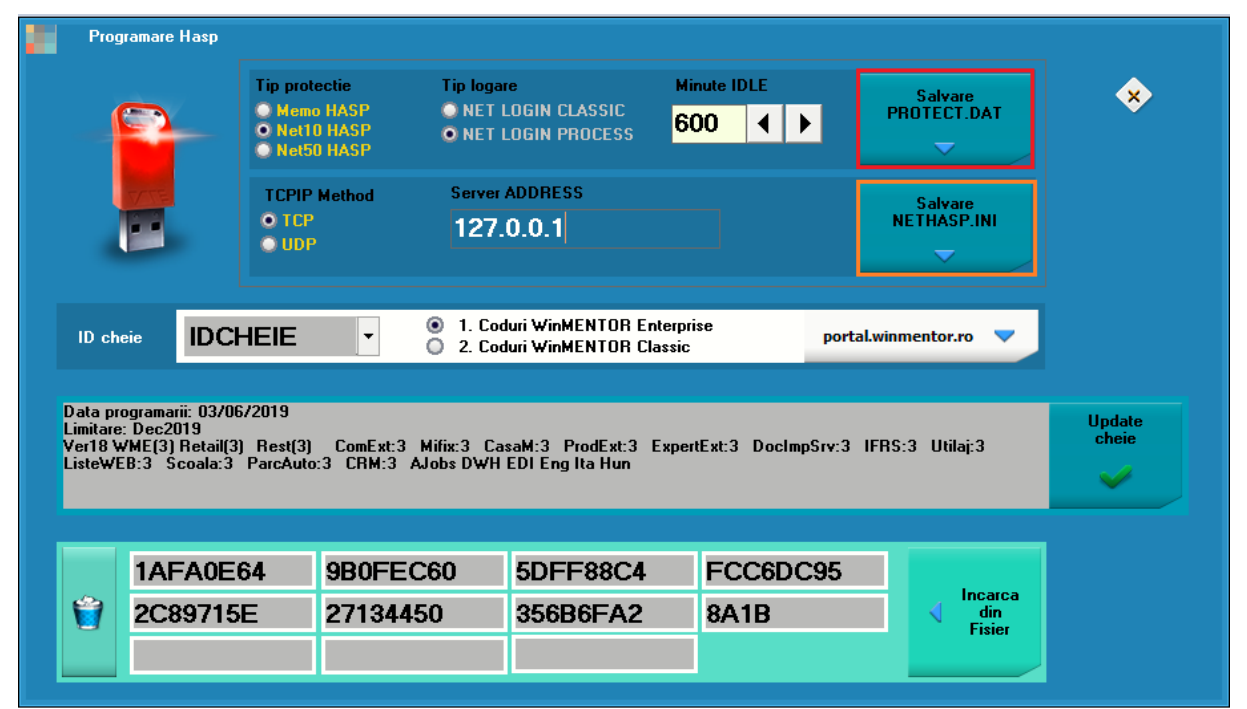

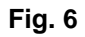

**Atenție! WME** permite reprogramarea cheii şi schimbarea setărilor de protecţie după intrarea în aplicație prin accesarea butonului în formă de cheie galbenă de pe panelul din stânga. Dacă în partea dreaptă jos nu sunt afişate modulele iar vMax este 1 (Fig.7), înseamnă că nu aveţi acces la cheie şi operarea nu va fi posibilă. Această situație apare când aplicația se conectează la un dispozitiv de protecție însă, din diverse motive (depăşirea numărului de useri, limitare de timp sau de versiune), nu se poate face logarea.

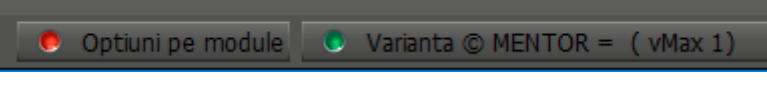

**Fig. 7**